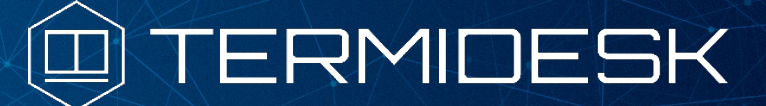

Вариант лицензирования «TermideskTerminal»

# РУКОВОДСТВО ПОЛЬЗОВАТЕЛЯ

# СЛЕТ.10001-02 92 01

Версия 4.2. Выпуск от августа 2023

Настройка и эксплуатация компонента «Клиент»

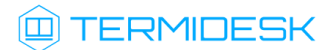

# ОГЛАВЛЕНИЕ

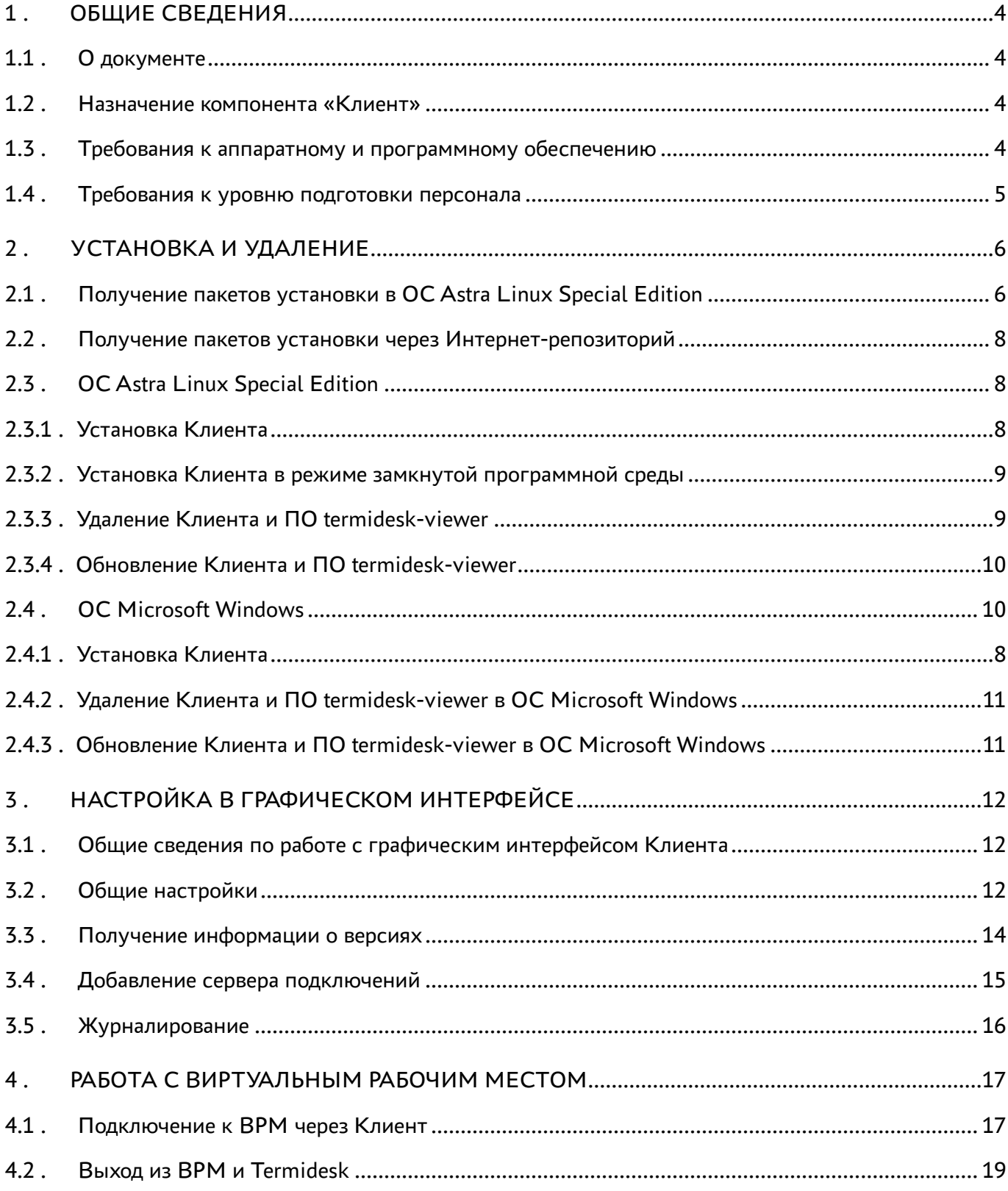

# @TERMIDESK

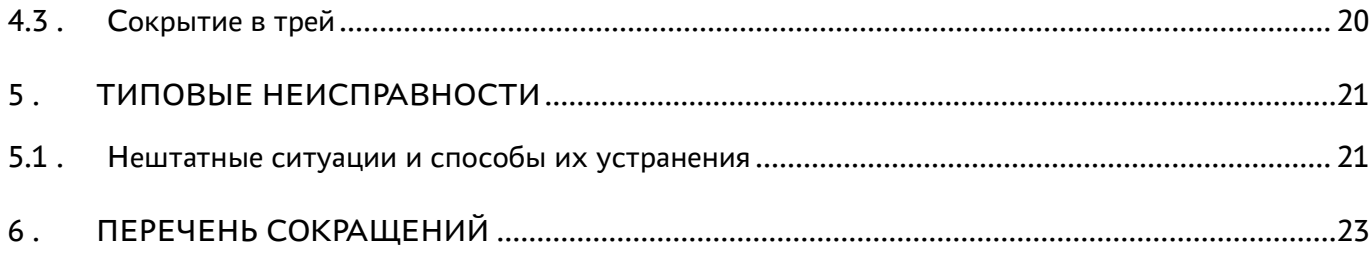

# <span id="page-3-0"></span>1 . ОБЩИЕ СВЕДЕНИЯ

#### <span id="page-3-1"></span>1.1 . О документе

Настоящий документ является руководством пользователя на компонент «Клиент» (далее - Клиент) программного комплекса «Диспетчер подключений виртуальных рабочих мест Termidesk» (далее - Termidesk).

#### <span id="page-3-2"></span>1.2 . Назначение компонента «Клиент»

Клиент реализован в виде устанавливаемого пакета (termidesk-client), необходим для обработки URI, предоставляемых Termidesk, и позволяет подключиться к виртуальным рабочим местам (ВРМ) через различные протоколы доставки, в том числе RDP.

При подключении по протоколу RDP Клиент выполнит запуск установленной в пользовательской рабочей станции программы для доставки ВРМ (mstsc.exe, wfreerdp.exe или xfreerdp).

Клиент устанавливается на пользовательскую рабочую станцию, с которой будет производиться подключение к ВРМ.

#### <span id="page-3-3"></span>1.3 . Требования к аппаратному и программному обеспечению

Для установки Клиента минимальные аппаратные требования пользовательской рабочей станции должны соответствовать следующим:

- процессор архитектуры Intel x86 с разрядностью 64 бит;
- оперативная память, не менее 1 ГБ;
- свободное дисковое пространство, не менее 200 МБ;
- сетевое соединение, не менее 100 Мбит/с.

Для установки Клиента требования к ПО должны соответствовать следующим:

- операционная система (ОС) Astra Linux Special Edition 1.7 или ОС Microsoft Windows 10 x86\_64 (или старше);
- веб-браузер с поддержкой спецификации W3C HTML5 (Яндекс.Браузер версии 15.9 и выше, Google Chrome версии 46 и выше, Mozilla Firefox версии 41 и выше).

Дополнительно поддерживаются ОС:

- CentOS 7, 8;
- $\blacktriangleright$  Fedora 37/38:
- Astra Linux Common Edition 2.12 («Орел»);
- Debian 10/11/16.04;
- CentOS 7;
- Astra Linux Special Edition 4.7 («Новороссийск»);
- Ubuntu 16.04 LTS;

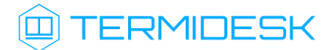

- Ubuntu 18.04 LTS;
- FreeBSD 12;
- РЕД ОС 7.3.

#### <span id="page-4-0"></span>1.4 . Требования к уровню подготовки персонала

Эксплуатация Клиента осуществляется субъектом доступа с ролью «Пользователь».

Субъект доступа должен иметь опыт работы с персональным компьютером на базе ОС GNU/Linux или Microsoft Windows на уровне пользователя и уверенно осуществлять базовые операции в этих ОС.

### <span id="page-5-0"></span>2 . УСТАНОВКА И УДАЛЕНИЕ

#### <span id="page-5-1"></span>2.1 . Получение пакетов установки в ОС Astra Linux Special Edition

Дистрибутив представлен бинарным файлом пакета программного обеспечения (ПО) в deb-формате. Установка в ОС Astra Linux Special Edition производится из локального репозитория, который распространяется в формате iso-образа.

Получить iso-образ можно двумя способами:

- [заполнить запрос на получение образа через сайт](https://termidesk.ru/support/#request-support) Termidesk: https://termidesk.ru/ support/#request-support;
- через личный кабинет: <https://lk-new.astralinux.ru/>.

Для подключения локального репозитория Termidesk на узле, где предполагается установка, нужно выполнить следующее:

- скопировать в домашний каталог пользователя образ диска termidesk-vdi.XXXXX.iso, где ХХХХХ — версия сборки;
- подключить образ диска к файловой системе в каталог /mnt:

:~\$ sudo mount -o loop termidesk-vdi.XXXXX.iso /mnt

где:

 $-$ о loop - параметры для привязки петлевого устройства (/dev/loop) к файлу termideskvdi.XXXXX.iso, устройство затем монтируется в указанный каталог /mnt;

скопировать содержимое каталога repos подключенного образа диска в каталог /var локальной файловой системы:

:~\$ sudo cp -Rp /mnt/repos /var

где:

-Rp - ключ для рекурсивного копирования подкаталогов и файлов с сохранением исходных свойств;

отключить подключенный ранее образ диска от узла:

```
:~$ sudo umount /mnt
```
установить пакет lsb-release:

```
:~$ sudo apt install -y lsb-release
```
где:

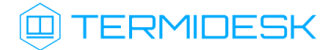

-у - ключ для пропуска подтверждения установки;

• добавить локальный репозиторий Termidesk (/var/repos/astra) в файл /etc/apt/ sources.list.d/termidesk\_local.list через командный интерпретатор sh:

```
\mathbf{1}:~$ sudo sh -c 'echo "deb file:/var/repos/astra $(lsb_release -cs) non-free"
> /etc/apt/sources.list.d/termidesk_local.list'
```
где:

-с - ключ для чтения команд из вводимой строки (стандартный ввод);

echo - команда вывода текста, совместно с символом «>» используется для перенаправления строки deb file:/var/repos/astra \$(lsb\_release -cs) non-free в файл /etc/apt/ sources.list.d/termidesk\_local.list;

deb file:/var/repos/astra \$(lsb\_release -cs) non-free - добавляемый репозиторий, вложенная команда \$(lsb\_release -cs) подставляет версию - 1.7\_x86-64;

• выполнить поиск ключа репозитория Termidesk GPG-KEY-PUBLIC и добавить его в ОС:

:~\$ cat /var/repos/astra/GPG-KEY-PUBLIC | sudo apt-key add -

• убедиться, что ключ с uid «release@uveon.ru» был успешно добавлен:

:~\$ apt-key list

**4.** В случае, если ключ не отображен в выводе команды, необходимо убедиться, что ключ GPG-KEY-PUBLIC существует:

:~\$ cat /var/repos/astra/GPG-KEY-PUBLIC

Если ключ все же существует, необходимо проверить правильность выполнения шагов по добавлению репозитория **Termidesk** /etc/apt/sources.list.d/  $\mathbf{R}$ файл termidesk\_local.list.

При успешном выполнении всех шагов команда выведет содержимое ключа в формате Base64.

• обновить данные пакетного менеджера:

:~\$ sudo apt update

Данную команду (sudo apt update) необходимо выполнять при каждом изменении списка источников пакетов или при изменении содержимого этих источников.

#### <span id="page-7-0"></span>2.2 . Получение пакетов установки через Интернет-репозиторий

[Для получения пакетов установки может использоваться Интернет-репозиторий:](https://termidesk.ru/repos/) https:// termidesk.ru/repos/.

Для подключения репозитория в ОС Astra Linux Special Edition нужно выполнить следующее:

установить пакет lsb-release:

```
:~$ sudo apt install -y lsb-release
```
где:

- -y ключ для пропуска подтверждения установки;
- добавить локальный репозиторий Termidesk (/var/repos/astra) в файл /etc/apt/ sources.list.d/termidesk\_local.list через командный интерпретатор sh:

:~\$ sudo sh -c 'echo "deb https://termidesk.ru/repos/astra \$(lsb\_release -cs) non-free" > /etc/apt/sources.list.d/termidesk\_local.list' 1

где:

```
-c - ключ для чтения команд из вводимой строки (стандартный ввод);
```
echo - команда вывода текста, совместно с символом «>» используется для перенаправления строки deb <https://termidesk.ru/repos/astra> \$(lsb\_release -cs) non-free в файл / etc/apt/sources.list.d/termidesk\_local.list;

deb https://termidesk.ru/repos/astra \$(lsb\_release -cs) non-free - добавляемый репозиторий, вложенная команда \$(lsb\_release -cs) подставляет версию - 1.7\_x86-64;

получить ключ репозитория Termidesk GPG-KEY-PUBLIC и добавить его в ОС:

```
:~$ wget -O - https://termidesk.ru/repos/astra/GPG-KEY-PUBLIC | sudo apt-key add -
```
обновить данные пакетного менеджера:

:~\$ sudo apt update

#### <span id="page-7-1"></span>2.3 . ОС Astra Linux Special Edition

#### <span id="page-7-2"></span>2.3.1 . Установка Клиента

Перед установкой необходимо подключить локальный или сетевой репозиторий Termidesk, как приведено выше.

Для установки Клиента необходимо выполнить следующие действия:

открыть программу «Терминал Fly» и получить доступ к интерфейсу командной строки;

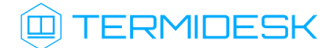

- выполнить установку Клиента:
- :~\$ sudo apt -y install termidesk-client

Для установки ПО termidesk-viewer выполнить команду:

```
:~$ sudo apt -y install termidesk-viewer
```
#### <span id="page-8-0"></span>2.3.2 . Установка Клиента в режиме замкнутой программной среды

Замкнутая программная среда (ЗПС) является средством повышения безопасности ОС путем контроля целостности (неизменности) файлов.

Для установки Клиента при включенном в ОС режиме ЗПС необходимо предварительно установить пакет termidesk-digsig-keys, для этого выполнить последовательность шагов:

- подключить репозиторий Termidesk;
- выполнить установку с использованием репозитория:

:~\$ sudo apt -y install termidesk-digsig-keys

выполнить перезагрузку ОС:

```
:~$ sudo reboot
```
выполнить установку Клиента:

```
:~$ sudo apt -y install termidesk-client
```
выполнить установку ПО termidesk-viewer :

```
:~$ sudo apt -y install termidesk-viewer
```
#### <span id="page-8-1"></span>2.3.3 . Удаление Клиента и ПО termidesk-viewer

Удаление Клиента и ПО termidesk-viewer из среды ОС Astra Linux Special Edition выполняется командами:

1 :~\$ sudo aptitude purge -y termidesk-client 2 :~\$ sudo aptitude purge -y termidesk-viewer

После удаления необходимо очистить оставшиеся зависимости и конфигурации командой:

:~\$ sudo aptitude purge ~c -y

Команда полностью удалит оставшиеся настройки и зависимости уже удаленных пакетов.

#### <span id="page-9-0"></span>2.3.4 . Обновление Клиента и ПО termidesk-viewer

Обновление Клиента и ПО termidesk-viewer в среде ОС Astra Linux Special Edition выполняется установкой новой версии поверх предыдущей.

#### <span id="page-9-1"></span>2.4 . ОС Microsoft Windows

#### 2.4.1 . Установка Клиента

Клиент для ОС Microsoft Windows распространяется в виде установочного файла с расширением msi.

Получить установочный файл можно из образа диска termidesk-vdi.XXXXX.iso, где ХХХХХ версия сборки, распаковав его как обычный архив в нужный каталог.

Установочный файл будет располагаться по пути «repos - windows - windows  $x86.64$ ».

Для установки на пользовательскую рабочую станцию необходимо:

- выполнить установку пакет USBDk для корректной работы перенаправления периферии. Пакет доступен по адресу: [https://www.spice-space.org/download/windows/usbdk/](https://www.spice-space.org/download/windows/usbdk/UsbDk_1.0.22_x64.msi) UsbDk\_1.0.22\_x64.msi;
- затем выполнить запуск установочного файла Клиента Termidesk. Для успешной установки необходимо разрешить внесение изменений при появлении соответствующего окна уведомления и дождаться завершения выполнения [операции](#page-9-2).

<span id="page-9-2"></span>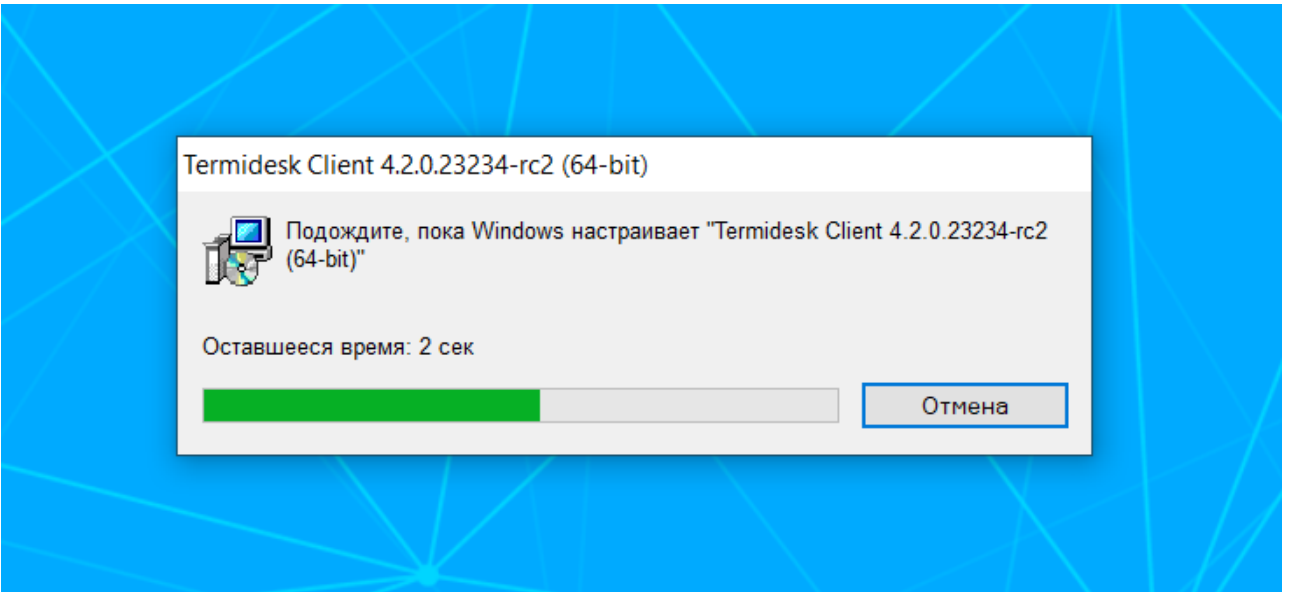

Рисунок 1 – Окно установки компонента «Клиент» в ОС Windows

После установки Клиента необходимо установить ПО termidesk-viewer. ПО termidesk-viewer распространяется в виде установочного файла с расширением msi, его инсталляция начинается после запуска установочного [файла](#page-10-2).

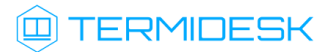

<span id="page-10-2"></span>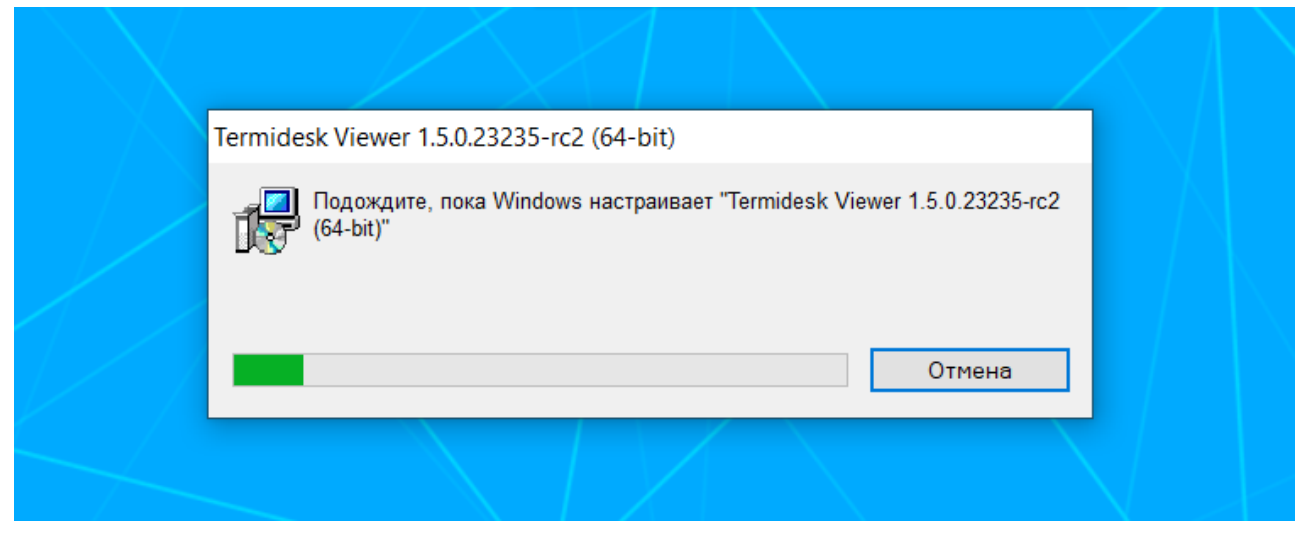

Рисунок 2 – Окно установки ПО termidesk-viewer в ОС Windows

#### <span id="page-10-0"></span>2.4.2 . Удаление Клиента и ПО termidesk-viewer в ОС Microsoft Windows

Удаление Клиента производится стандартными средствами ОС Microsoft Windows.

Для удаления Клиента следует открыть меню «Пуск», перейти в «Панель управления - Программы - Удаление программы», выбрать «Termidesk Client» и нажать на экранную кнопку [Удалить]. Далее необходимо подтвердить удаление и дождаться завершения операции.

После удаления Клиента можно удалить ПО termidesk-viewer. Для этого открыть меню «Пуск», перейти в «Панель управления - Программы - Удаление программы», выбрать «Termidesk Viewer» и нажать на экранную кнопку [Удалить]. Далее необходимо подтвердить удаление и дождаться завершения операции.

#### <span id="page-10-1"></span>2.4.3 . Обновление Клиента и ПО termidesk-viewer в ОС Microsoft Windows

Обновление Клиента и ПО termidesk-viewer производится операциями удаления предыдущей версии и установки новой.

## <span id="page-11-0"></span>3 . НАСТРОЙКА В ГРАФИЧЕСКОМ ИНТЕРФЕЙСЕ

#### <span id="page-11-1"></span>3.1 . Общие сведения по работе с графическим интерфейсом Клиента

Для запуска графического интерфейса Клиента в ОС Microsoft Windows необходимо дважды щелкнуть левой кнопкой мыши по ярлыку Клиента на рабочем столе, а в ОС Astra Linux Special Edition 1.7 открыть меню «Звезда», выбрать пункт «Утилиты» и в выпадающем меню щелкнуть левой кнопкой мыши по строке «Termidesk client».

После запуска графического интерфейса будут доступны следующие функции:

- «Настройки»;
- «Просмотр информации о программе»;
- «Добавление сервера подключений»;
- «Управление аутентификацией»;
- «Удаление сервера подключений»;
- «Просмотр информации о доступных для подключения фондах виртуальных рабочих мест»;
- «Выбор протокола доставки виртуального рабочего места»;
- «Выбор групп фондов виртуальных рабочих мест»;
- «Выбор отображения доступных для подключения фондов виртуальных рабочих мест».

#### <span id="page-11-2"></span>3.2 . Общие настройки

Для изменения общих настроек Клиента необходимо нажать на графический элемент в виде шестеренки в правом верхнем углу интерфейса.

В открывшемся окне можно изменить следующие [параметры](#page-12-0):

- «Тема» выбор темы оформления графического интерфейса;
- «Язык» выбор поддерживаемого языка отображения;
- «Проверка SSL сертификата» включение проверки SSL-сертификата;
- «Безопасное хранение паролей» активация функции сохранения пароля при подключении к серверу, используя встроенные механизмы ОС. При активации параметра заданный пароль подключения к серверу будет храниться в преобразованном виде;
- «Скрыть при закрытии» при закрытии окна Клиента не происходит выход из приложения, Клиент скрывается в системный трей;
- «Ограничение количества одновременно запущенных экземпляров» при активации параметра нельзя будет запустить одновременно более одного экземпляра приложения. При попытке запустить еще одно приложение Клиента появится [ошибка](#page-12-1). Соответственно, для

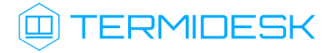

активации возможности параллельного запуска нескольких окон Клиента, необходимо деактивировать данный параметр.

А Для корректной работы текущей версии Клиента проверка SSL-сертификатов должна быть отключена.

<span id="page-12-0"></span>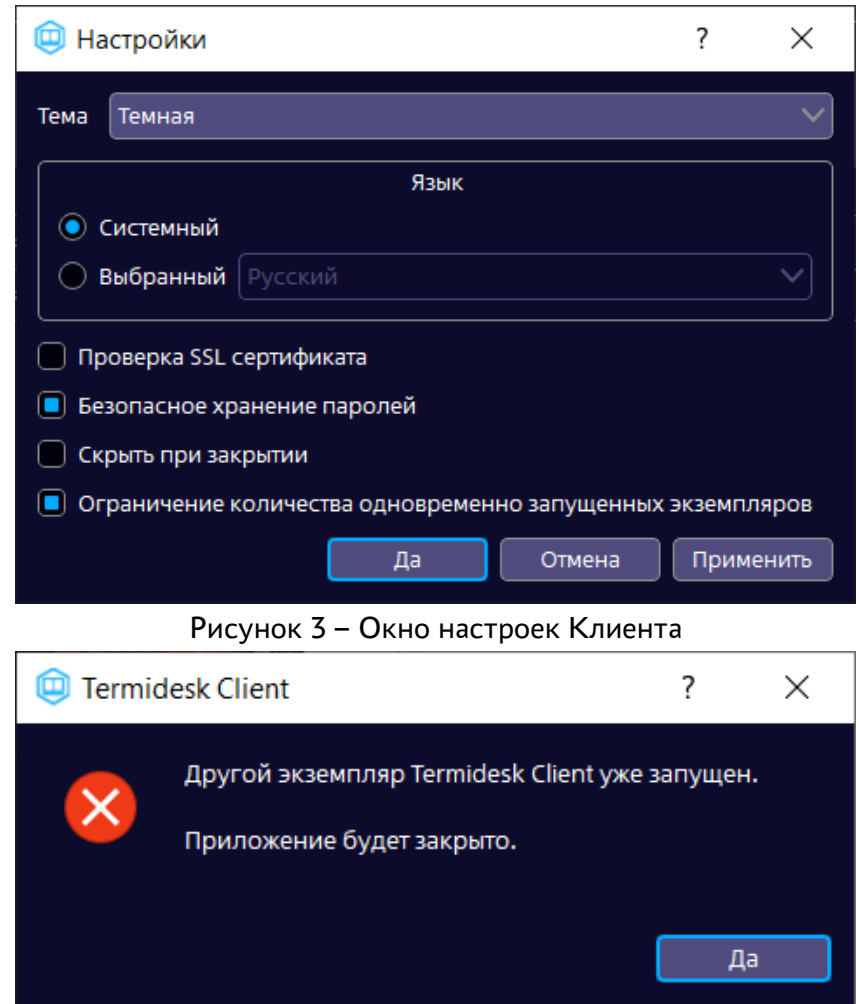

<span id="page-12-1"></span>Рисунок 4 - Ошибка запуска второго экземпляра приложения

Экранная кнопка [Применить] применяет параметры конфигурации Клиента.

Экранная кнопка [Отменить] отменяет параметры конфигурации Клиента и не сохраняет их.

Экранная кнопка [Да] сохраняет параметры конфигурации Клиента.

Для корректной работы с получением опубликованных через Microsoft Remote Desktop Services приложений, необходимо выполнить дополнительную настройку ОС Microsoft Windows:

- нажать экранную кнопку  $[\Pi$ уск], ввести regedit и выбрать regedit.exe;
- открывшемся редакторе реестра ОТКРЫТЬ  $B$ подраздел «HKEY CURRENT USER\SOFTWARE\Microsoft\Terminal Server Client»;
- в меню «Правка» выбрать пункт «Создать», а затем «Параметр DWORD»;

# **III) TERMIDESK**

- в поле «Новое значение 1» ввести EnableAdvancedRemoteFXRemoteAppSupport и нажать клавишу <ENTER>;
- правой кнопкой мыши нажать на параметр EnableAdvancedRemoteFXRemoteAppSupport и выбрать пункт «Изменить»;
- в поле данных «Значение» ввести 0 и нажать экранную кнопку  $[OK]$ ;
- закрыть редактор реестра.

#### <span id="page-13-0"></span>3.3 . Получение информации о версиях

Для просмотра информации о Клиенте необходимо нажать на графический элемент в виде кружка с символом «i» в правом верхнем углу графического интерфейса.

В открывшемся окне будет доступна следующая [информация](#page-13-1):

- «Название» текстовое поле, содержащее текущее название Клиента;
- «Версия» текущая версия установленного Клиента;
- «Версия ОС» тип и версия ОС, на которую была проведена установка Клиента;
- «Версия Qt» текущая версия установленного совместного компонента;
- «Необходимая версия сервера не ниже» минимальная версия сервера Termidesk, с которым возможна работа текущей версии Клиента;
- «Сайт» URL-сайта производителя;
- [Информация для тех. поддержки] экранная кнопка, позволяющая выгружать журнал работы Клиента в отдельное расположение файловой системы.

Получить информацию о версиях можно также через системный трей, нажав на изображение («иконку») Клиента правой кнопкой мыши.

<span id="page-13-1"></span>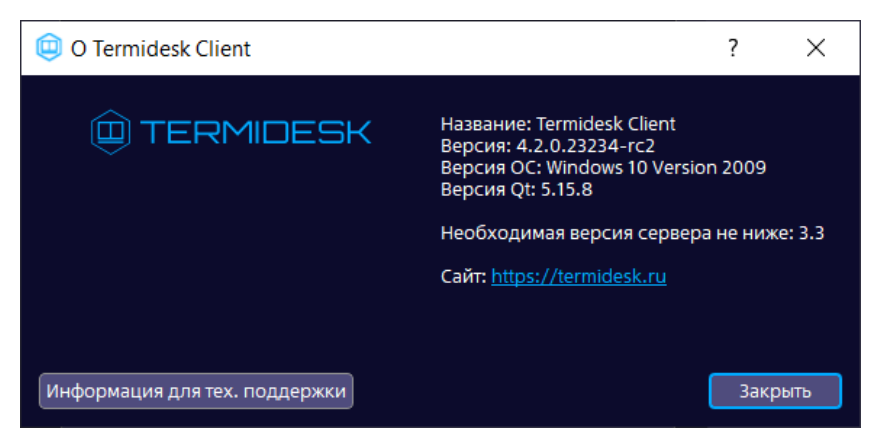

Рисунок 5 – Информационное окно об установленной версии Клиента

#### <span id="page-14-0"></span>3.4 . Добавление сервера подключений

Для добавления сервера подключений необходимо щелкнуть левой кнопкой мыши по надписи «Добавить сервер» и в открывшемся окне ввести IP-адрес или доменное имя сервера подключений [Termidesk](#page-14-1).

<span id="page-14-1"></span>Данную информацию можно получить у Администратора.

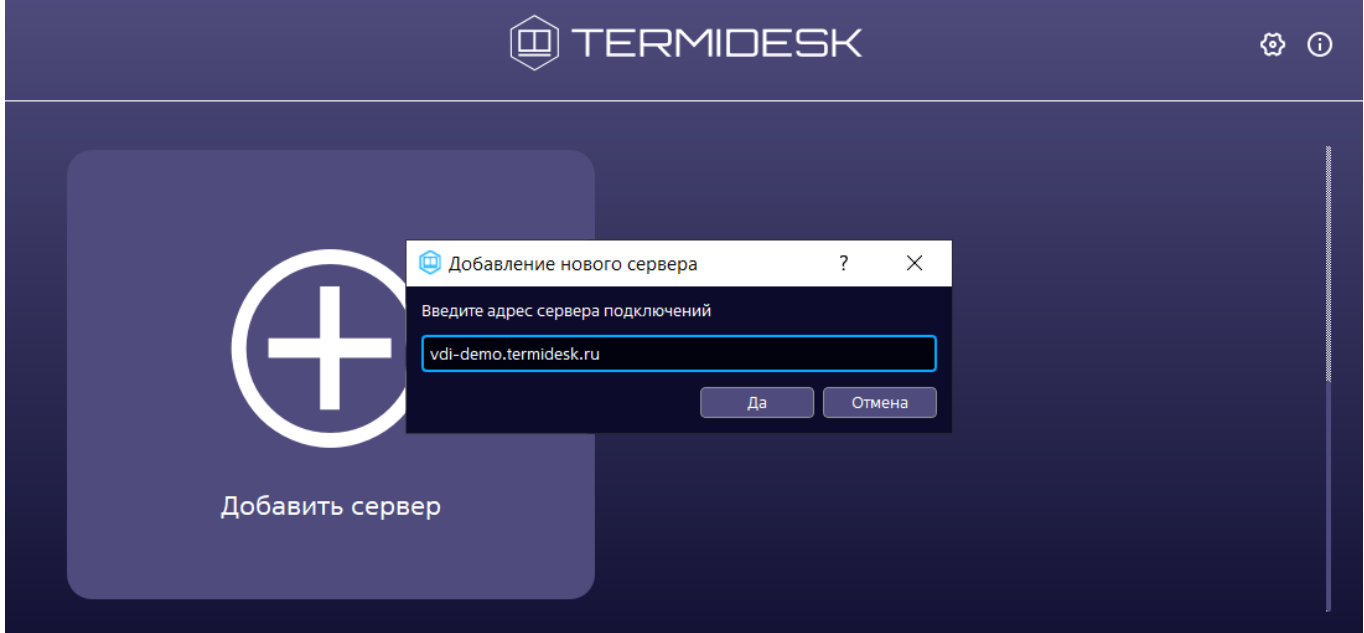

Рисунок 6 – Окно добавления сервера подключений

После добавления адреса сервера подключений в открывшемся окне нужно заполнить следующие поля:

- «Описание» текстовое сообщение, используемое для описания сервера подключений (необязательно);
- «Аутентификация» выбор ресурса, являющегося источником сведений о субъектах и их полномочиях, настроенного на сервере подключений в качестве домена аутентификации;
- «Логин» идентификатор субъекта в домене аутентификации (совпадает с идентификатором субъекта в службе каталогов);
- «Пароль» набор символов, подтверждающий назначение полномочий.

После заполнения указанных полей для подключения к выбранному серверу надо нажать экранную кнопку [\[Подключиться\]](#page-15-1). Для изменения параметров аутентификации на сервере подключений необходимо нажать на графический элемент в виде шестеренки в правом верхнем углу для выбранного сервера.

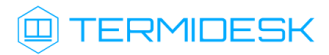

<span id="page-15-1"></span>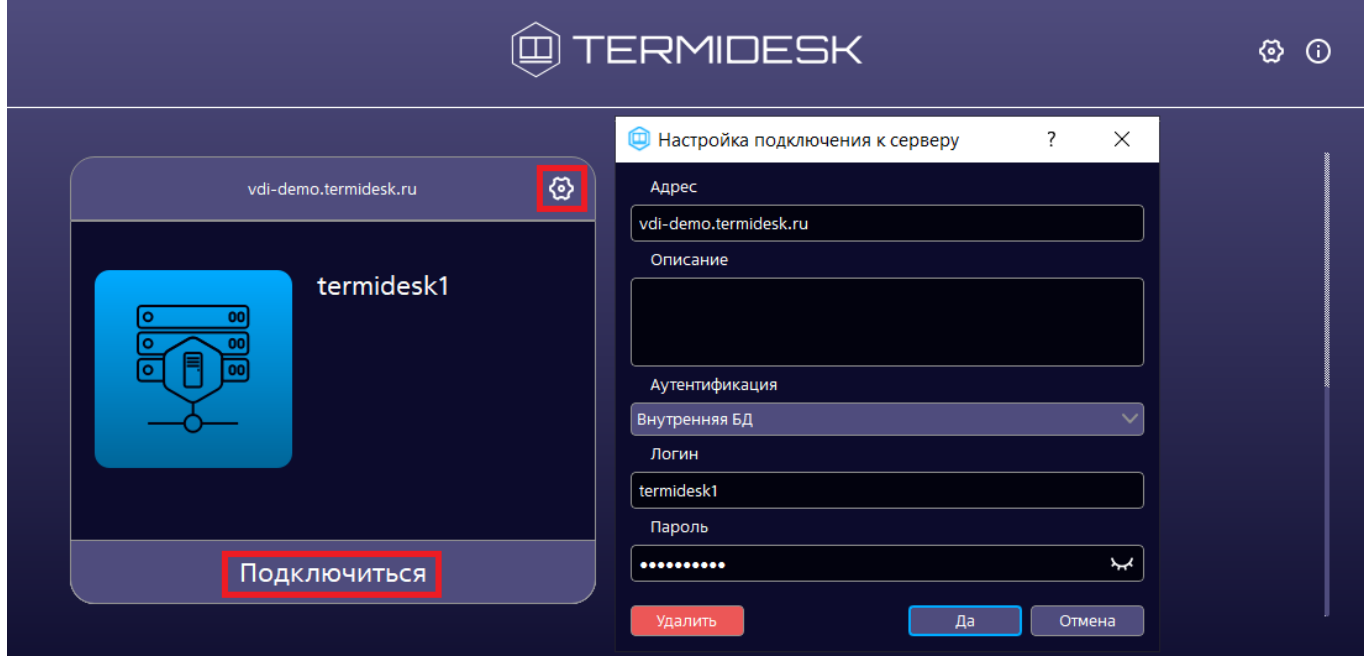

Рисунок 7 – Окно настройки подключения к серверу

#### <span id="page-15-0"></span>3.5 . Журналирование

Журнал работы Клиента расположен в файле C: \Users\user\AppData\Roaming\UVEON\logs\Termidesk Client.log.

Журнал работы ПО termidesk-viewer расположен в файле C: \Users\user\AppData\Roaming\UVEON\logs\Termidesk Viewer.log.

Для сбора журналов и сохранения их в архив необходимо в Клиенте нажать на графический элемент в виде кружка с символом «i» в правом верхнем углу графического интерфейса и нажать экранную кнопку [Информация для тех.поддержки] (см. подраздел Получение информации о версиях). Далее нажать экранную кнопку [Сохранить], выбрать каталог для сохранения и задать имя файлу.

### <span id="page-16-0"></span>4 . РАБОТА С ВИРТУАЛЬНЫМ РАБОЧИМ МЕСТОМ

#### <span id="page-16-1"></span>4.1 . Подключение к ВРМ через Клиент

После аутентификации и подключения программного Клиента к серверу Termidesk открывается просмотр следующей информации о доступных фондах ВРМ:

- «Название» текстовое поле, содержащее название фонда ВРМ;
- «В избранном» возможность добавить конкретный фонд ВРМ в группу избранных или исключить его оттуда;
- «Статус» отображение статуса использования ВРМ в фонде. Если в фонде используется хотя бы одно ВРМ, то статус с пустого изменится на «Используется»;
- «Протокол» возможность выбора протокола доставки для каждого из отображаемых фондов ВРМ;
- «Группа» информации о наименовании группы, назначенной для отображения фондов ВРМ.

Дополнительно можно изменить формат отображения перечня фондов [ВРМ](#page-17-0):

- можно сгруппировать отображение перечня фондов ВРМ по членству фонда в логической группе отображения(элемент (1) на рисунке);
- можно сменить формат отображения перечня фондов ВРМ: иконками (элемент (2) на рисунке) или списком (элемент (3) на рисунке);
- можно отсортировать порядок отображения фондов в перечне по ряду параметров (элемент (4) на рисунке): «Название», «В избранном», «Статус», «Протокол», «Группа», «По убыванию» (по умолчанию в отсутствие других параметров фонды ВРМ в перечне отображаются в алфавитном порядке по возрастанию);
- можно обновить список доступных фондов ВРМ (элемент (5) на рисунке).

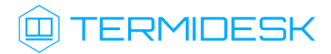

<span id="page-17-0"></span>

| <b>TERMIDESK</b>      |                       |                      |              |              |                     |            |        |      |  |  | ⊛<br>$\odot$             |
|-----------------------|-----------------------|----------------------|--------------|--------------|---------------------|------------|--------|------|--|--|--------------------------|
| C                     | vdi-demo.termidesk.ru |                      |              |              | Группа рабочих мест | <b>Bce</b> | $\vee$ | ■自 1 |  |  | termidesk1 $\rightarrow$ |
| Название              | В избранном           | Статус               | Протокол     |              | Группа              |            |        |      |  |  |                          |
| ALSE 1-7-3            | ☆                     |                      | <b>SPICE</b> | $\checkmark$ | Основная            |            |        |      |  |  |                          |
| <b>Astra Linux CE</b> | ☆                     | Используется SPICE V |              |              | Основная            |            |        |      |  |  |                          |
| Windows 10            | ☆                     | Используется RDP     |              |              | ↓ Основная          |            |        |      |  |  |                          |
|                       |                       |                      |              |              |                     |            |        |      |  |  |                          |
|                       |                       |                      |              |              |                     |            |        |      |  |  |                          |
|                       |                       |                      |              |              |                     |            |        |      |  |  |                          |
|                       |                       |                      |              |              |                     |            |        |      |  |  |                          |
|                       |                       |                      |              |              |                     |            |        |      |  |  |                          |
|                       |                       |                      |              |              |                     |            |        |      |  |  |                          |
|                       |                       |                      |              |              |                     |            |        |      |  |  |                          |
|                       |                       |                      |              |              |                     |            |        |      |  |  |                          |

Рисунок 8 – Элементы графического интерфейса

Для подключения к ВРМ по выбранному протоколу доставки необходимо дважды нажать левой кнопкой мыши на название фонда [ВРМ](#page-18-1).

При подключении по протоколу RDP Клиент выполнит запуск установленной в пользовательской рабочей станции программы для доставки ВРМ.

Поддерживаются следующие программы для Клиента, запускаемого в ОС Windows:

- mstsc.exe (стандартная утилита ОС Windows);
- wfreerdp.exe.

Клиент, запускаемый в ОС Astra Linux Special Edition 1.7, использует для доставки ВРМ по протоколу RDP утилиту xfreerdp.

В открывшемся окне программы доставки необходимо ввести данные для авторизации в ОС ВРМ.

При подключении к опубликованным приложениям или терминальным сессиям сервера терминалов Astra Linux (STAL) логин и пароль необходимо вводить в том виде, в котором они заданы в ОС (если подключение происходит с учётными данными локального пользователя) или в контроллере домена (если подключение происходит с учётными данными доменного пользователя).

Данное требование связано с чувствительностью к регистру вводимых символов в ОС Astra Linux Special Edition.

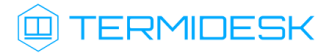

<span id="page-18-1"></span>

|                       |                       |                                                |                       | $\widehat{\boxplus}$ TERMIDESK |            |              |      |                      | ⊗                        |
|-----------------------|-----------------------|------------------------------------------------|-----------------------|--------------------------------|------------|--------------|------|----------------------|--------------------------|
| $\Theta$              | vdi-demo.termidesk.ru |                                                |                       | Группа рабочих мест            | <b>Bce</b> | $\mathbf{v}$ | 88 注 | $\uparrow\downarrow$ | termidesk1 $\rightarrow$ |
| Название              | В избранном           | Статус                                         | Протокол              | Группа                         |            |              |      |                      |                          |
| ALSE 1-7-3            | ☆                     |                                                | SPICE<br>$\checkmark$ | Основная                       |            |              |      |                      |                          |
| <b>Astra Linux CE</b> | ☆                     | Используется Termidesk-viewer <sup>ОВНАЯ</sup> | <b>SPICE</b>          |                                |            |              |      |                      |                          |
| Windows 10            | ☆                     | Используется RDP                               |                       | <del>осн</del> овная           |            |              |      |                      |                          |
|                       |                       |                                                |                       |                                |            |              |      |                      |                          |
|                       |                       |                                                |                       |                                |            |              |      |                      |                          |
|                       |                       |                                                |                       |                                |            |              |      |                      |                          |
|                       |                       |                                                |                       |                                |            |              |      |                      |                          |
|                       |                       |                                                |                       |                                |            |              |      |                      |                          |
|                       |                       |                                                |                       |                                |            |              |      |                      |                          |
|                       |                       |                                                |                       |                                |            |              |      |                      |                          |
|                       |                       |                                                |                       |                                |            |              |      |                      |                          |

Рисунок 9 – Выбор протокола доставки в графическом интерфейсе

В зависимости от полномочий пользователю предоставляются ВРМ, доступные для определенной модели доставки.

В Termidesk предусмотрены следующие модели доставки:

- коллективные ВРМ ВРМ создается в автоматическом режиме, назначается первому подключившемуся к нему пользователю и удаляется после выхода пользователя из гостевой ОС;
- индивидуальные ВРМ ВРМ создается в автоматическом режиме и назначается определенному пользователю, который владеет им на протяжении жизненного цикла ВРМ. Жизненный цикл ВРМ определяется Администратором.

#### <span id="page-18-0"></span>4.2 . Выход из ВРМ и Termidesk

Пользователь Termidesk может завершить работу с ВРМ двумя штатными способами:

- выйти из гостевой ОС ВРМ выход осуществляется стандартным способом завершения работы с ОС;
- завершить работу протокола доставки пользователь закрывает приложение, осуществляющее доставку ВРМ (mstsc.exe, wfreerdp.exe или xfreerdp).

Для выхода из текущего сервера Termidesk при использовании Клиента нужно нажать на графический элемент [\[Выход\]](#page-19-1).

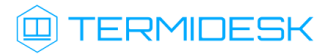

<span id="page-19-1"></span>

|                       | @TERMIDESK<br>⊛<br>ന  |                               |              |              |                     |                       |  |    |                       |                  |  |
|-----------------------|-----------------------|-------------------------------|--------------|--------------|---------------------|-----------------------|--|----|-----------------------|------------------|--|
| $\Theta$              | vdi-demo.termidesk.ru |                               |              |              | Группа рабочих мест | $\mathbb{R}^d$<br>Bce |  | ■三 | $\uparrow \downarrow$ | ΙE<br>termidesk1 |  |
| Название              | В избранном           | Статус                        | Протокол     |              | Группа              |                       |  |    |                       |                  |  |
| ALSE 1-7-3            | ☆                     |                               | <b>SPICE</b> | $\checkmark$ | Основная            |                       |  |    |                       |                  |  |
| <b>Astra Linux CE</b> | ☆                     | Используется SPICE V Основная |              |              |                     |                       |  |    |                       |                  |  |
| Windows 10            | ☆                     | <b>Используется RDP</b>       |              |              | ↓ Основная          |                       |  |    |                       |                  |  |
|                       |                       |                               |              |              |                     |                       |  |    |                       |                  |  |
|                       |                       |                               |              |              |                     |                       |  |    |                       |                  |  |
|                       |                       |                               |              |              |                     |                       |  |    |                       |                  |  |
|                       |                       |                               |              |              |                     |                       |  |    |                       |                  |  |
|                       |                       |                               |              |              |                     |                       |  |    |                       |                  |  |
|                       |                       |                               |              |              |                     |                       |  |    |                       |                  |  |
|                       |                       |                               |              |              |                     |                       |  |    |                       |                  |  |
|                       |                       |                               |              |              |                     |                       |  |    |                       |                  |  |

Рисунок 10 – Выход из Termidesk в Клиенте

#### <span id="page-19-0"></span>4.3 . Сокрытие в трей

После запуска Клиент автоматически добавляется в область уведомлений ОС (системный трей). Из системного трея доступны следующие команды:

- «Скрыть»/«Показать» скрыть отображение активного окна Клиента, либо показать активное окно Клиента, если ранее оно было скрыто;
- «О приложении» получить информацию о Клиенте;
- «Выйти» закрыть Клиент.

# <span id="page-20-0"></span>5 . ТИПОВЫЕ НЕИСПРАВНОСТИ

#### <span id="page-20-1"></span>5.1 . Нештатные ситуации и способы их устранения

<span id="page-20-2"></span>Возможные неисправности при работе с Клиентом и способы их устранения приведены в [таблице](#page-20-2).

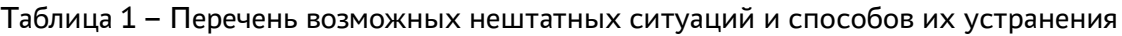

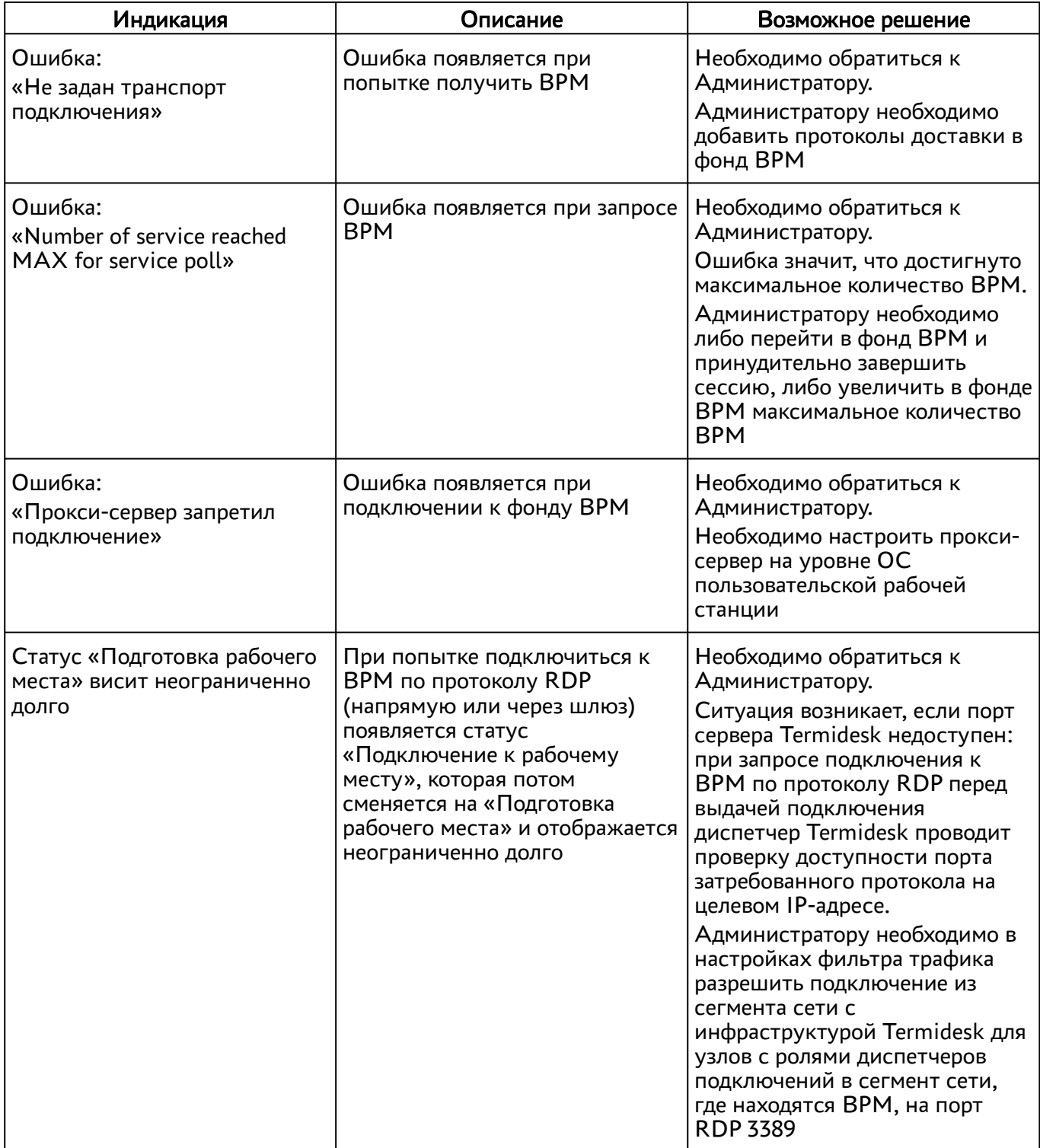

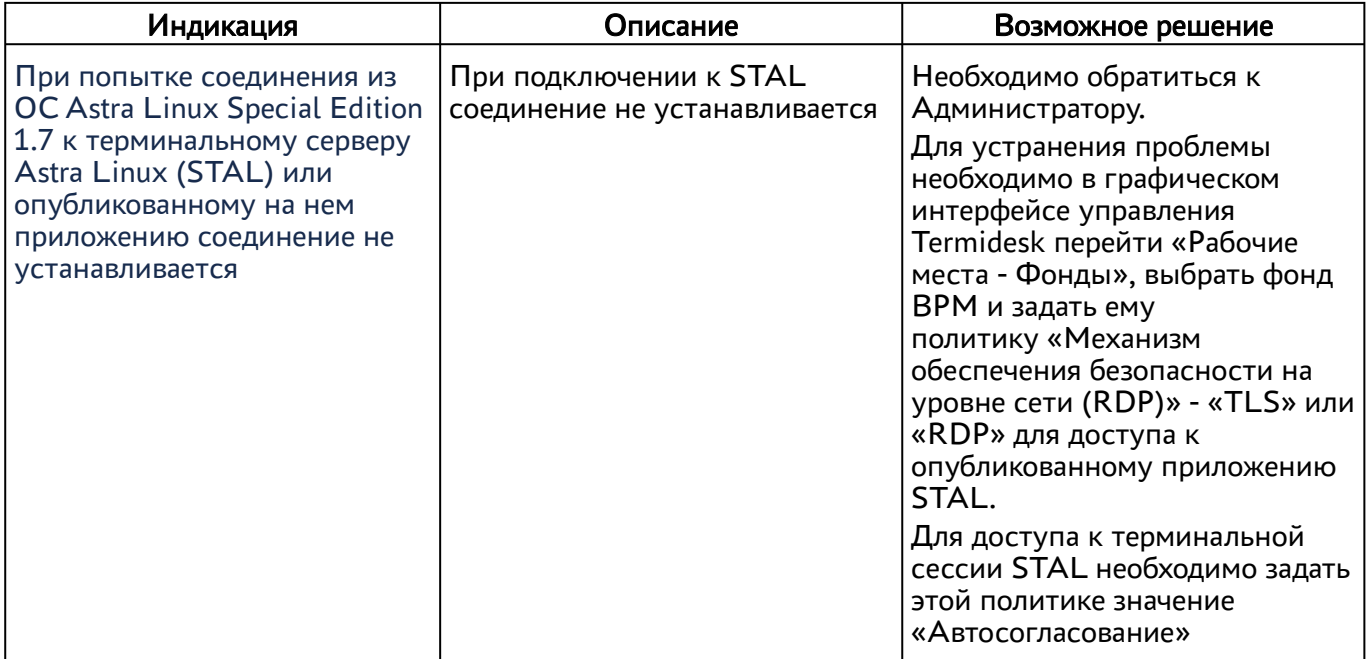

# <span id="page-22-0"></span>6 . ПЕРЕЧЕНЬ СОКРАЩЕНИЙ

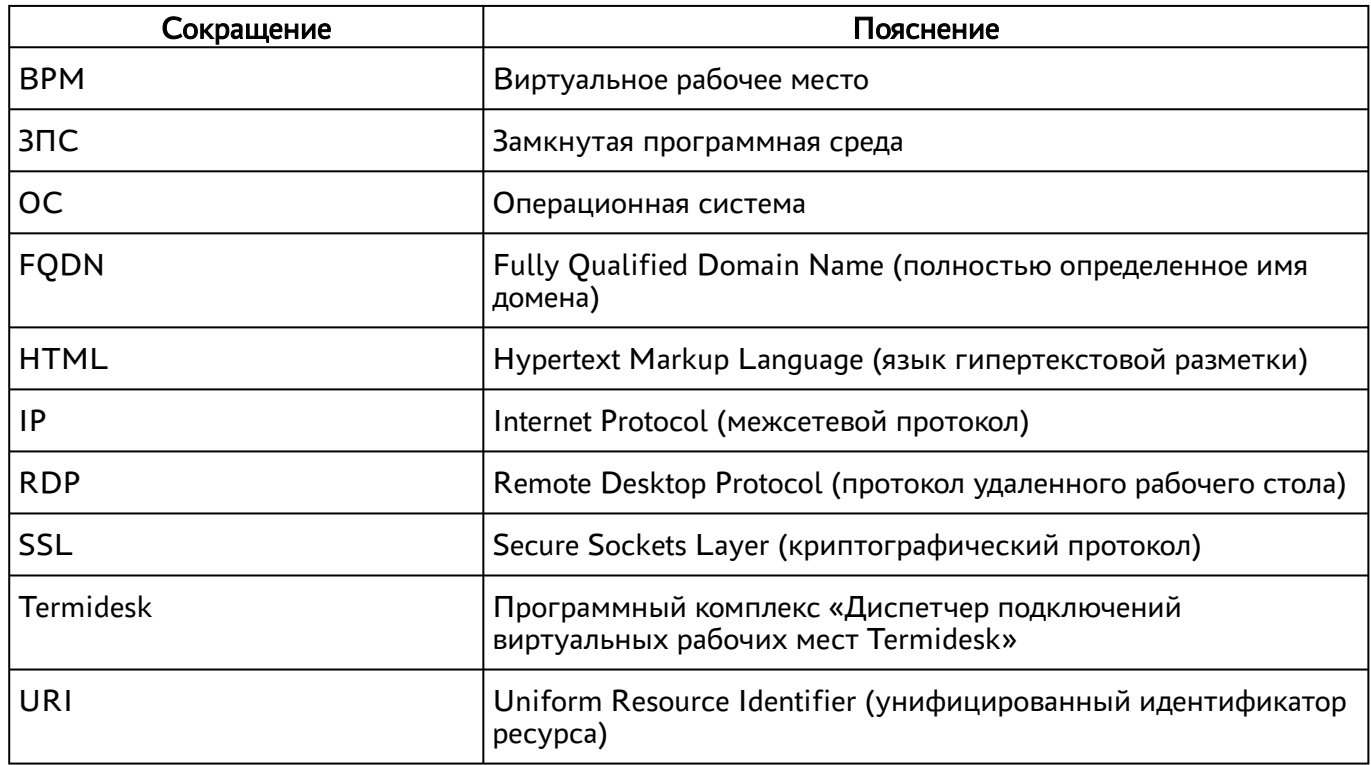

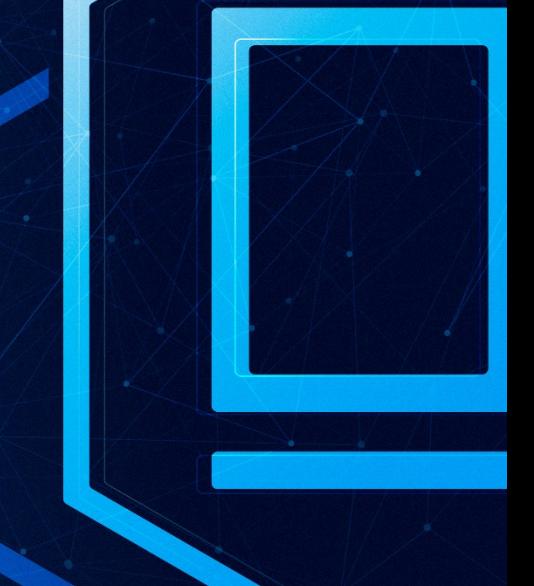

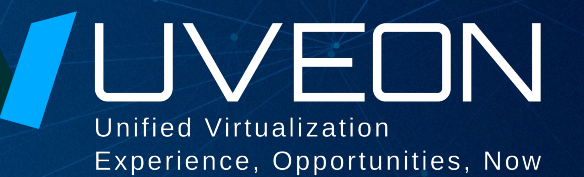

#### © ООО «УВЕОН - ОБЛАЧНЫЕ ТЕХНОЛОГИИ»

Адрес: 119415, г. Москва, проспект Вернадского, дом 41, строение 1, офис 645а Сайт: www.termidesk.ru Телефон: +7 (495) 975-1-975

Общий e-mail: info@uveon.ru Отдел продаж: sales@uveon.ru Техническая поддержка: support@uveon.ru